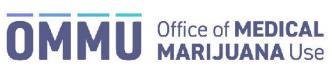

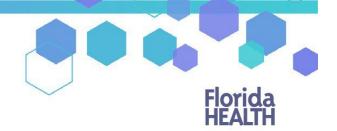

## Florida's Official Source for Responsible Use.

## Understanding the Registry Correcting Delivery Device Dispensation

This guide instructs Executive MMTC Managers and MMTC Manager users how to correct delivery device dispensations. The process for correcting product dispensations will remain the same.

## MAKING DELIVERY DEVICE DISPENSATION CORRECTIONS:

**Step 1:** If an incorrect amount of delivery devices were dispensed to a patient, an MMTC Manager or Executive MMTC Manager will need to correct the dispensation. Once logged into the MMUR, navigate to the "CORRECT DISPENSATIONS" page.

| Florida<br>HEALTH |               | Μ          | lec   | lica     | l Ma           | rijuan                | a U     | se F          | Regist          | try    |
|-------------------|---------------|------------|-------|----------|----------------|-----------------------|---------|---------------|-----------------|--------|
| HOME              | PERSON SEARCH | DELIVERIES | USERS | TRAINING | NEW APPLICANTS | CORRECT DISPENSATIONS | REPORTS | MY DELIVERIES | CHANGE PASSWORD | LOGOUT |

**Step 2**: Enter the patient number of the patient that needs correcting and a date range for when the dispensation occurred (No more than a week at a time). Click "SHOW DISPENSATION HISTORY."

| Dispensing Corrections    |                          |            |  |  |  |
|---------------------------|--------------------------|------------|--|--|--|
| History Start:            |                          |            |  |  |  |
| 06/22/2021                |                          |            |  |  |  |
| History End:              |                          |            |  |  |  |
| 06/29/2021                |                          |            |  |  |  |
| Patient Number:           |                          |            |  |  |  |
| P3FX2122                  |                          |            |  |  |  |
| SHOW DISPENSATION HISTORY |                          |            |  |  |  |
|                           | Click "SHOW DISPENSATION | N HISTORY" |  |  |  |

Step 3: Click "Edit" next to the delivery device dispensation that needs to be corrected.

| Show 10       | = entries      |                     |                  |                              | Search:                 |          |
|---------------|----------------|---------------------|------------------|------------------------------|-------------------------|----------|
| Dispense Date | Search Patient | Search Dispensed By | Dispensed Amount | Search Route                 | Search Delivery Device  | ¢ Edit ∳ |
| 6/17/2021     | PATIENT, TEST  | Manager, MMTC       | 6                | Low-THC Cannabis Topical     | Topical Delivery Device | EDIT     |
| 6/17/2021     | PATIENT, TEST  | Manager, MMTC       | 5                | Medical Marijuana Inhalation | Vape Pen                | EDIT     |
| 6/17/2021     | PATIENT, TEST  | Manager, MMTC       | 5                | Medical Marijuana Inhalation | Vaporizer               | EDIT     |
| 6/17/2021     | PATIENT, TEST  | Manager, MMTC       | 3                | Medical Marijuana Oral       | Oral Delivery Device    | EDIT     |

**Step 4**: A prompt will appear that will allow you to make your correction by adding or subtracting delivery devices to the previously dispensed order. Select if the original recorded amount is "too high" or "too low" and enter the amount that should be subtracted or added, respectively. Then supply a short justification on why this dispensation needs to be changed and click "CORRECT THIS DISPENSATION" to save your changes.

|                                                                                     | Dispensation Correction                                                                                                    |         |  |  |  |
|-------------------------------------------------------------------------------------|----------------------------------------------------------------------------------------------------|---------|--|--|--|
|                                                                                     | Correcting the dispensation for device Topical Delivery Device, created<br>on 6/17/2021 2:56:36 PM for route Topical by Manager, MMTC                   |         |  |  |  |
| Select this option to subtract an amount —<br>Select this option to add an amount — | <ul> <li>The dispensed amount supplied by Manager, MMTC was too high.</li> <li>The dispensed amount supplied by Manager, MMTC was too Low.</li> </ul>   |         |  |  |  |
| Enter the amount to add/subtract here —                                             | Subtract: 2                                                                                                    | devices |  |  |  |
| Enter a justification here —                                                        | You must supply a short Justification of why this dispensation needs to<br>be changed.<br>Correction Justification<br>GO BACK CORRECT THIS DISPENSATION |         |  |  |  |
|                                                                                     | Click "CORRECT THIS DISPENSATION                                                                                                    | 177     |  |  |  |

For additional information, visit KnowTheFactsMMJ.com